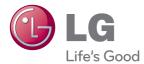

# owner's manual LCD MONITOR

Please read this manual carefully before operating your set and retain it for future reference.

LCD MONITOR MODELS W2363D This unit has been engineered and manufactured to ensure your personal safety, however improper use may result in potential electrical shock or fire hazards. In order to allow the proper operation of all safeguards incorporated in this display, observe the following basic rules for its installation, use, and servicing.

## **On Safety**

Use only the power cord supplied with the unit. In case you use another power cord, make sure that it is certified by the applicable national standards if not being provided by the supplier. If the power cable is faulty in any way, please contact the manufacturer or the nearest authorized repair service provider for a replacement.

The appliance coupler is used as the disconnect device.

Please make sure the device is installed near the wall outlet to which it is connected and that the outlet is easily accessible.

Operate the display only from a power source indicated in the specifications of this manual or listed on the display. If you are not sure what type of power supply you have in your home, consult with your dealer.

Overloaded AC outlets and extension cords are dangerous. So are frayed power cords and broken plugs. They may result in a shock or fire hazard. Call your service technician for replacement.

As long as this unit is connected to the AC wall outlet, it is not disconnected from the AC power source even if the unit is turned off.

Do not Open the Display:

- There are no user serviceable components inside.
- There are Dangerous High Voltages inside, even when the power is OFF.
- Contact your dealer if the display is not operating properly.

To Avoid Personal Injury :

- Do not place the display on a sloping shelf unless properly secured.
- Use only a stand recommended by the manufacturer.
- Do not drop an object on or apply impact to the product. Do not throw any toys or objects on the product screen.

It can cause injury to human, problem to product and damage the display.

To Prevent Fire or Hazards:

- Always turn the display OFF if you leave the room for more than a short period of time. Never leave the display ON when leaving the house.
- Keep children from dropping or pushing objects into the display's cabinet openings. Some internal parts carry hazardous voltages.
- Do not add accessories that have not been designed for this display.
- When the display is to be left unattended for an extended period of time, unplug it from the wall outlet.
- In the presence of thunder and lightning, never touch the power cord and signal cable because it can be very dangerous. It can cause electric shock.

#### **On Installation**

Do not allow anything to rest upon or roll over the power cord, and do not place the display where the power cord is subject to damage.

Do not use this display near water such as near a bathtub, washbowl, kitchen sink, laundry tub, in a wet basement, or near a swimming pool.

Displays are provided with ventilation openings in the cabinet to allow the release of heat generated during operation. If these openings are blocked, built-up heat can cause failures which may result in a fire hazard. Therefore, NEVER:

- Block the bottom ventilation slots by placing the display on a bed, sofa, rug, etc.
- Place the display in a built-in enclosure unless proper ventilation is provided.
- Cover the openings with cloth or other material.
- Place the display near or over a radiator or heat source.

Do not rub or strike the Active Matrix LCD with anything hard as this may scratch, mar, or damage the Active Matrix LCD permanently.

Do not press the LCD screen with your finger for a long time as this may cause some afterimages.

Some dot defects may appear as Red, Green or Blue spots on the screen. However, this will have no impact or effect on the display performance.

If possible, use the recommended resolution to obtain the best image quality for your LCD display. If used under any mode except the recommended resolution, some scaled or processed images may appear on the screen. However, this is characteristic of the fixed-resolution LCD panel.

Leaving a fixed image on the screen for a long time may cause damage to the screen and cause image burn-in. Make sure to use a screen saver on the product. Burn-in and related problems are not covered by the warranty on this product.

Do not shock or scratch the front and sides of the screen with metallic objects. Otherwise, it may cause damage to the screen.

Make sure the panel faces forward and hold it with both hands to move. If you drop the product, the damaged product can cause electric shock or fire. Contact an authorized the service center for repair.

Avoid high temperatures and humidity.

## **On Cleaning**

- Unplug the display before cleaning the face of the display screen.
- Use a slightly damp (not wet) cloth. Do not use an aerosol directly on the display screen because over-spraying may cause electrical shock.
- When cleaning the product, unplug the power cord and scrub gently with a soft cloth to prevent scratching. Do not clean with a wet cloth or spray water or other liquids directly onto the product. An electric shock may occur. (Do not use chemicals such as benzene, paint thinners or alcohol)
- Spray water onto a soft cloth 2 to 4 times, and use it to clean the front frame; wipe in one direction only. Too much moisture may cause staining.

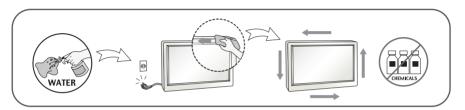

## **On Repacking**

 Do not throw away the carton and packing materials. They make an ideal container in which to transport the unit. When shipping the unit to another location, repack it in its original material.

#### On Disposal (Only, Hg lamp used LCD Monitor)

- The fluorescent lamp used in this product contains a small amount of mercury.
- Do not dispose of this product with general household waste.
- Disposal of this product must be carried out in accordance to the regulations of your local authority.

#### !!! Thank for selecting LGE products !!!

Please make sure the following items are included with your monitor. If any items are missing, contact your dealer.

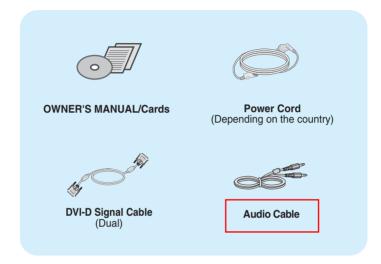

#### IMPORTANT

- This accessories may look different from those shown here.
- User must use shielded signal interface cables (DVI-D cable) with ferrite cores to maintain standard compliance for the product.
- Requirements for 3D (3 Dimensional) imagery
  - 1. NVIDIA® GeForce® BD Vision kit(Purchase Separately)
  - 2. Compatible NVIDIA GPU(Purchase Separately)
    - For a complete list of supported cards, please refer to the website: www.nvidia.com/3dvision .
  - 3. Minimum System Specifications
    - (1) Windows® Vista 32/64 bit -or- Windows 7 32/64 bit
    - (2) Intel® Core™, 2 Duo -or- AMD Athlon™, X2 CPU or better
    - (3) System Memory 1 GB (2 GB Recommended)
    - (4) Available Free Disk Space 100 MB
- After using the monitor for an hour, for protecting eyes, take a rest of eyes over 5 minutes.

Before setting up the monitor, ensure that the power to the monitor, the computer system, and other attached devices is turned off.

#### Connecting and Disassembling the stand

**1.** Place the monitor face down on the soft cloth.

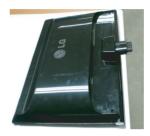

2. Assemble the Stand Base into the Stand Body in the correct direction. Make sure you push the Stand Base until the end.

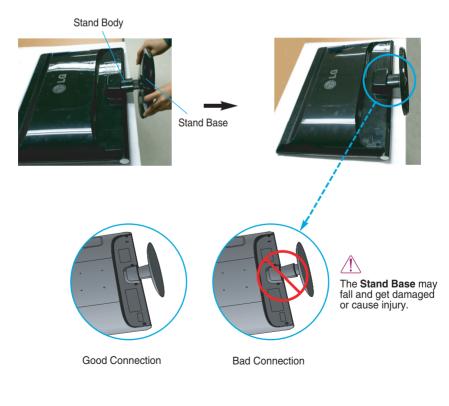

**3.** Turn the screw to the right to fix the **Stand Body** to the **Stand Base**.

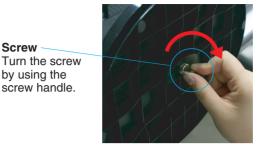

**4.** Then fold the screw handle flat.

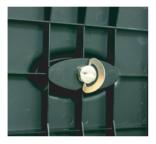

**5.** Once assembled take the monitor up carefully and face the front side.

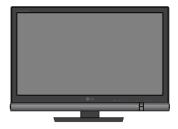

6. To disconnect the Stand Base from the Stand Body, unfold the screw handle and turn it to the left.

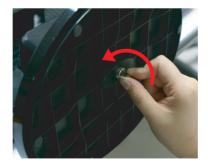

#### IMPORTANT

- This picture depicts the general model of connection. Your monitor may differ from the items shown in the picture.
- Do not carry the product upside down holding only the stand base. The product may fall and get damaged or cause injury.

Before setting up the monitor, ensure that the power to the monitor, the computer system, and other attached devices is turned off.

#### Positioning your display

#### After installation, adjust the angle as shown below.

- **1.** Adjust the position of the panel in various ways for maximum comfort.
  - Tilt Range: -5° to 15°

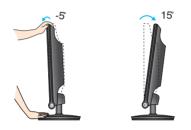

- Do not touch or press the screen when adjusting the angle of the monitor.
- When adjusting the angle of the screen, do not put your finger(s) in between the head of the monitor and the stand body. You can hurt your finger(s).

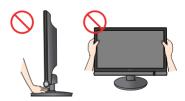

#### ERGONOMIC

It is recommended that in order to maintain an ergonomic and comfortable viewing position, the forward tilt angle of the monitor should not exceed 5 degrees.

## Connecting with the PC/AV equipment

- **1.** Before setting up the monitor, ensure that the power to the monitor, the computer system, and other attached devices is turned off.
- 2. Connect signal input cable 1 and power cord 2 in order, then tighten the screw of the signal cable.

A Connect DVI-D (Digital signal) Cable

B Connect HDMI Cable (HDMI1, HDMI2)

#### NOTE

- This is a simplified representation of the rear view.
- This rear view represents a general model; your display may differ from the view as shown.

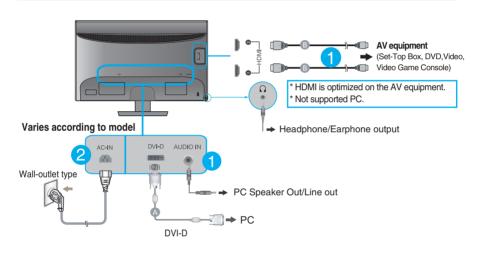

**3.** Press the Power Button ( 0 ) on the front panel to turn the power on.

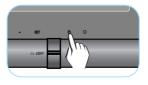

## **Control Panel Functions**

## **Front Panel Controls**

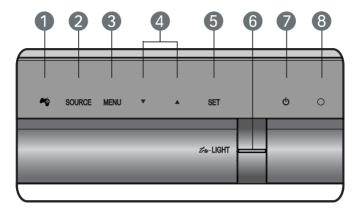

| 🚺 崎 Button           | Use this button to enter <b>THRU MODE, SRS TRUSURROUND HD,</b><br><b>ARC</b> or <b>AUTO BRIGHT</b> menus.<br>For more information, refer to page 13 to 14.                                                                                                    |
|----------------------|----------------------------------------------------------------------------------------------------|
| SOURCE<br>Button     | When two input signals are connected, you can select the input signal (DVI-D/HDMI1/HDMI2) you want. When only one signal is connected, it is automatically detected.                                                                                                    |
| <b>B</b> MENU Button | Use this button to enter or exit the On Screen Display.                                                                                                    |
|                      | OSD LOCKED/UNLOCKED                                                                                                    |
| OSD LOCKED           | This function allows you to lock the current control<br>settings, so that they cannot be inadvertently changed.<br>Press and hold the <b>MENU button</b> for several seconds.<br>The message <b>"OSD LOCKED</b> " should appear.<br>You can unlock the OSD controls at any time by pushing<br>the <b>MENU button</b> for several seconds. The message<br><b>"OSD UNLOCKED</b> " should appear. |

|                     | Use these buttons to select or adjust functions in the On Screen Display.                                                                                                    |
|---------------------|----------------------------------------------------------------------------------------------------|
| 5 SET Button        | Use this button to enter a selection in the On Screen Display.                                                                                                    |
| TRU-LIGHT<br>Button | You can select <b>GAME</b> , <b>MOVIE</b> or <b>MUSIC</b><br>by using this button and the LED light<br>shape will change according to each<br>mode. When you select <b>OFF</b> , the LED<br>light will be turned off. |
| Power Button        | Use this button to turn the display on or off.                                                                                                    |
| 8 Power Indicator   | The power indicator stays blue if the display is running<br>properly (On Mode). If the display is in Sleep Mode<br>(Energy Saving), the power indicator is blinking blue.                                             |

#### **Screen Adjustment**

Making adjustments to the image size, position and operating parameters of the display is quick and easy with the On Screen Display Control system.

A short example is given below to familiarize you with the use of the controls. The following section is an outline of the available adjustments and selections you can make using the OSD.

To make adjustments in the On Screen Display, follow these steps:

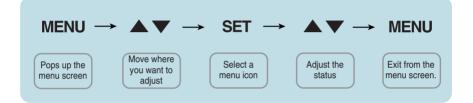

- 1 Press the MENU Button, then the main menu of the OSD appears.
- 2 To access a control, use the  $\checkmark$  /  $\blacktriangle$  Buttons. When the icon you want becomes highlighted, press the SET Button.
- 3 Use the  $\checkmark$  /  $\blacktriangle$  Buttons to adjust the image to the desired level. Use the SET Button to select other sub-menu items.
- 4 Press the **MENU Button** once to return to the main menu to select another function. Press the **MENU Button** twice to exit from the OSD.

#### On Screen Display (OSD) Control Adjustment

The following table indicates all the On Screen Display control, adjustment, and setting menus.

DVI-D : DVI-D(Digital signal) input (HDMI) : HDMI input Main menu Sub-menu Supported input Description **G-MODE** THRU MODE DVI-D Use Frame-Buffer to prevent picture delay. 3D mode Use 3D surround for live sound DVI-D HDMI SRS TRUSURROUND HD effect. 3D mode Use aspect ratio control. ARC DVI-D HDM To control screen brightness AUTO BRIGHT automatically. DVI-D PICTURE BRIGHTNESS To adjust the brightness, contrast and CONTRAST gamma of the screen. 3D mode GAMMA DVI-D HDMI **BLACK LEVEL** To set offset level COLOR PRESET 3D mode To customize the color of the screen. (sRGB / 6500K / 9300K) RED GREEN BLUE HUF SATURATION 3D mode COLOR RESET DVI-D TRACKING SHARPNESS 3D mode To adjust the clearness of the screen. LANGUAGE 3D mode SETUP Additional settings DVI-D VOLUME **OVERSCAN** RTC DVI-D LIGHTING LEVEL 3D mode POWER INDICATOR DVI-D FACTORY RESET

#### NOTE

The order of icons may differ depending on the model (12 to 19).

# The OSD screen will appear when you press the 崎 button on the front of the monitor.

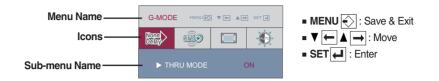

| Main menu             | Sub menu  | Description                                                                                                    |
|-----------------------|-----------|----------------------------------------------------------------------------------------------------|
| G-MODE MENE TE AN STA | THRU MODE | <b>ON</b><br>This prevents the response speed of the<br>display from delaying by disabling the<br>frame buffer memory. Set this for the<br>game mode.                           |
|                       |           | <b>OFF</b><br>This shows the optimized screen by using<br>the frame buffer memory. But, the<br>response speed of the display can be<br>slower than the output of the actual PC. |
|                       |           | *What is frame buffer memory?                                                                                                    |

This is the function to provide the optimized display by saving the video in frame units before being displayed on the screen.

- When operating 3D screen, THRU MODE function is inactivated.
- It is not supported in 1080i input signal.

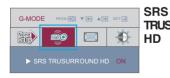

#### ON

**TRUSURROUND**Turn on SRS function, offer 3D surround<br/>for live sound effect.

**OFF** Turn off SRS function.

► **SIS** is a trademark of SRS Labs, Inc.

TruSurround HD technology is incorporated under license from SRS Labs, Inc.

| Main          | menu | Sub menu | Description                                                                                                    |
|---------------|------|----------|----------------------------------------------------------------------------------------------------|
| G-MODE MENUER | FULL | ARC      | <b>1:1</b><br>The picture will be displayed depends on<br>Input resolution.No Scaling. If 640 x 480<br>resolution input, the picture will just<br>display 640 x 480 size even though the<br>1920 x 1080 size panel. |
|               |      |          | <b>ORIGINAL</b><br>The picture will be displayed with input<br>resolution ratio scaling. If 640 x 480<br>resolution input, the picture will keep at                                                                 |

#### FULL

4:3 ratio scaling.

The picture will be displayed with Full size.

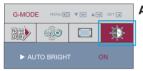

I

#### AUTO BRIGHT ON

This adjusts the screen brightness automatically. When set to **ON**, this adjusts the screen brightness automatically to the display data level to provide the optimal play condition.

#### OFF

Auto brightness adjustment function is turned **OFF**.

When operating 3D screen, AUTO BRIGHT function is inactivated.

You were introduced to the procedure of selecting and adjusting an item using the OSD system. Listed below are the icons, icon names, and icon descriptions of the all items shown on the Menu.

Press the MENU Button, then the main menu of the OSD appears.

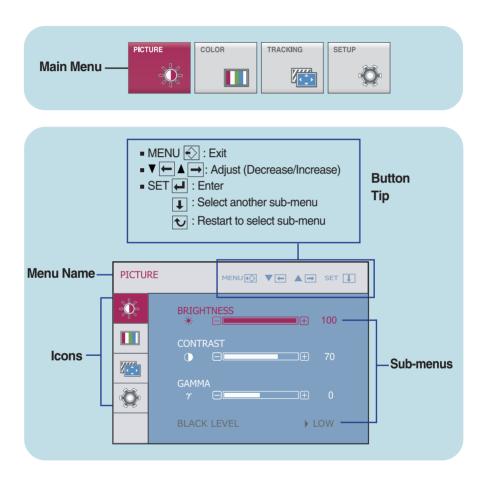

#### NOTE

• OSD (On Screen Display) menu languages on the monitor may differ from the manual.

| Main menu   | Sub menu                        | Description                                                                                                    |
|-------------|---------------------------------|----------------------------------------------------------------------------------------------------|
|             |                                 |                                                                                                    |
| DVI-D input | BRIGHTNESS<br>CONTRAST<br>GAMMA | To adjust the brightness of the screen.<br>To adjust the contrast of the screen.<br>Set your own gamma value: -50 / 0 / 50<br>On the monitor, high gamma values<br>display whitish images and low gamma                                                                        |
|             | BLACK LEVEL                     | values display blackish images.<br>You can set the off set level. If you select<br>'HIGH', the screen will be bright and if<br>you select 'LOW', the screen will be dark.<br>* Off set?<br>As the criteria for video signal, it is the darkest<br>screen the monitor can show. |

- MENU : Exit
- Decrease
- Increase
- **SET** : Select another sub-menu
- When operating 3D screen, BRIGHTNESS, CONTRAST function is inactivated.

| Main menu                                                                                                    | Sub menu    | Description                                                                                                    |
|----------------------------------------------------------------------------------------------------|-------------|----------------------------------------------------------------------------------------------------|
|                                                                                                    |             |                                                                                                    |
| COLOR         PRESET         Image: series and series and | PRESET      | <ul> <li>sRGB: Set the screen color to fit<br/>the sRGB standard color<br/>specification.</li> <li>6500K: Slightly reddish white.</li> <li>9300K: Slightly bluish white.</li> </ul> |
| ▼ <u></u>                                                                                                    | RED         | Set your own red color levels.                                                                                                    |
| DVI-D input                                                                                                    |             | Set your own green color levels.                                                                                                    |
|                                                                                                    | BLUE        | Set your own blue color levels.                                                                                                    |
| HUE         ■         50           With Contraction         0         ■         50           With Contraction         0         ■         50           With Contraction         0         ■         ■         50           With Contraction         0         ■         ■         ■         50                                                                                                    | HUE         | Set your own hue levels.                                                                                                    |
|                                                                                                    | SATURATION  | Set your own saturation levels.                                                                                                    |
| HDMI input                                                                                                    |             |                                                                                                    |
| COLOR HENCE VE A G SET 1                                                                                                    | COLOR RESET | Prestore " <b>PICTURE</b> " and " <b>COLOR</b> " default settings.                                                                                                    |
| SATURATION       Image: Color Reset                                                                                                    |             |                                                                                                    |

- MENU : Exit
- ▼: Decrease ▲: Increase
- SET : Select another sub-menu

The HUE, the SATURATION may not be supported for some input signal settings.

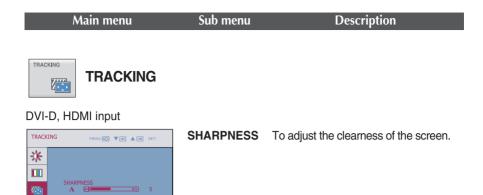

• MENU : Exit

Ø

- Decrease
- Increase
- SET : Select another sub-menu

| Main menu                                                         | Sub menu          | Description                                                                                           |
|-------------------------------------------------------------------|-------------------|----------------------------------------------------------------------------------------------------|
| SETUP<br>SETUP                                                    |                   |                                                                                                    |
| DVI-D input                                                       |                   |                                                                                                    |
| SETUP MENU 🐑 🖛 🛦 🕶 SET 🗼                                          | LANGUAGE          | To choose the language in which the control names are displayed.                                      |
| LANGUAGE > ENGLISH                                                |                   |                                                                                                    |
| VOLUME                                                            | VOLUME            | To adjust the volume of headphone/Earphone.                                                           |
| OVERSCAN   ▶ ON     OVERSCAN   ▶ ON                               | 10LONIL           |                                                                                                    |
| RTC         ▶ ON           DVI-D         1920 × 1080         60HZ | OVERSCAN          |                                                                                                    |
| 1020 × 1000 00112                                                 |                   | of an image when HDMI is connected to an external device.                                             |
| HDMI input                                                        |                   | When <b>ON</b> is selected, the image size is                                                         |
| SETUP MENU E V E SET 1                                            |                   | reduced to prevent noise.<br>When <b>OFF</b> is selected, the original image size                     |
| LANGUAGE > ENGLISH                                                |                   | is maintained regardless of noise. (Only for                                                          |
|                                                                   |                   | HDMI input)                                                                                           |
| OVERSCAN DOVERSCAN                                                | RTC               | If you set $\ensuremath{\textbf{ON}}$ , you enable the Response Time                                  |
| RTC DN                                                            |                   | Control function.<br>If you set <b>OFF</b> , you disable the Response                                 |
| 1920 x 1080 60HZ                                                  |                   | Time Control function.                                                                                |
|                                                                   |                   |                                                                                                    |
|                                                                   | LIGHTING<br>LEVEL | LED would response according to the value of the sound input signal(sound).                           |
| SETUP MENU 🐼 🔻 🛦 🗃 SET 📘                                          |                   | If there is no sound input or it is less than set                                                     |
| <u>∦</u> _                                                        |                   | range, LED would not response.                                                                        |
| LIGHTING LEVEL                                                    | POWER             | Use this function to set the power indicator on the                                                   |
|                                                                   | INDICATOR         | front side of the monitor to <b>ON</b> or <b>OFF</b> .                                                |
| ØVI-D<br>1920 x 1080 60HZ                                         |                   | If you set <b>OFF</b> , it will go off.<br>If you set <b>ON</b> at any time, the power indicator will |
| 1920 X 1080 60HZ                                                  |                   | automatically be turned on.                                                                           |
|                                                                   |                   |                                                                                                    |
|                                                                   | FACTORY<br>RESET  | Restore all factory default settings except<br>"LANGUAGE".                                            |
| <ul> <li>MENU : Exit</li> <li>V : Decrease</li> </ul>             |                   | Press the $\blacktriangle$ , $\checkmark$ buttons to reset immediately.                               |
| <ul> <li>SET : Select another sub-menu</li> </ul>                 |                   |                                                                                                    |
| <b>JET</b> . Select another sub-ment                              | ı                 |                                                                                                    |

- When operating 3D screen, **RTC** function is inactivated.
- If this does not improve the screen image, restore the factory default settings.

#### Check the following before calling for service.

| No image appears                                                  |                                                                                                    |
|-------------------------------------------------------------------|----------------------------------------------------------------------------------------------------|
| Is the power cord of the<br>display connected?                    | • Check and see if the power cord is connected properly to the power outlet.                                                                                                    |
| Is the power indicator<br>light on?                               | Press the Power button.                                                                                                    |
| Is the power indicator<br>blinking?                               | <ul> <li>If the display is in power saving mode, try<br/>moving the mouse or pressing any key on the<br/>keyboard to bring up the screen.</li> <li>Try to turn on the PC.</li> </ul>                               |
| Do you see an "OUT OF<br>RANGE" message on<br>the screen?         | • This message appears when the signal from the PC (video card) is out of horizontal or vertical frequency range of the display. See the 'Specifications' section of this manual and configure your display again. |
| Do you see a "CHECK<br>SIGNAL CABLE"<br>message on the<br>screen? | <ul> <li>This message appears when the signal cable<br/>between your PC and your display is not<br/>connected. Check the signal cable and try<br/>again.</li> </ul>                                                |

| Do you see a "OSD LOCKED" message on the screen?         |                                                                                                    |  |
|----------------------------------------------------------|----------------------------------------------------------------------------------------------------|--|
| Do you see "OSD<br>LOCKED" when you<br>push MENU button? | • You can secure the current control settings,<br>so that they cannot be inadvertently changed.<br>You can unlock the OSD controls at any time<br>by pushing the <b>MENU</b> button for several<br>seconds: the message " <b>OSD UNLOCKED</b> "<br>will appear. |  |

| Display image is incorrect            |                                                                                                    |
|---------------------------------------|----------------------------------------------------------------------------------------------------|
| The screen color is mono or abnormal. | <ul> <li>Check if the signal cable is properly connected<br/>and use a screwdriver to fasten if necessary.</li> <li>Make sure the video card is properly inserted in<br/>the slot.</li> <li>Set the color setting higher than 24 bits (true<br/>color) at Control Panel - Settings.</li> </ul> |
| The screen blinks.                    | • Check if the screen is set to interlace mode and if yes, change it to the recommend resolution.                                                                                                    |

| Do you see an "Unrecognized monitor, Plug&Play (VESA DDC)<br>monitor found" message? |                                                                                                    |  |
|--------------------------------------------------------------------------------------|----------------------------------------------------------------------------------------------------|--|
| Have you installed the<br>display driver?                                            | <ul> <li>Be sure to install the display driver from the display driver CD (or diskette) that comes with your display. Or, you can also download the driver from our web site: http://www.lg.com.</li> <li>Make sure to check if the video card supports Plug&amp;Play function.</li> </ul> |  |

| The Audio function is not working |                                                                                                    |  |
|-----------------------------------|----------------------------------------------------------------------------------------------------|--|
| Picture OK & No sound.            | <ul> <li>Check whether volume is "0".</li> <li>Check whether the cable is correctly connected.<br/>(DVI-D cable, HDMI cable, Headphone cable,<br/>Audio cable)</li> <li>Check sound format. Not supply to compressed<br/>sound format.</li> </ul> |  |

#### IMPORTANT

- Check Control Panel --> Display --> Settings and see if the frequency or the resolution were changed. If yes, readjust the video card to the recommend resolution.
- If the recommended resolution (optimal resolution) is not selected, letters may be blurred and the screen may be dimmed, truncated or biased. Make sure to select the recommend resolution.
- The setting method can differ by computer and O/S (Operation System), and resolution mentioned above may not be supported by the video card performance. In this case, please ask to the computer or the video card manufacturer.

| Display                     | 58.4 cm (23.0 inch) Flat Panel Active matrix-TFT LCD<br>Anti-Glare coating<br>Visible diagonal size: 58.4 cm<br>0.266 mm × 0.266 mm (Pixel Pitch)                                                                                                    |                               |  |
|-----------------------------|----------------------------------------------------------------------------------------------------|-------------------------------|--|
| Sync Input                  | Horizontal Freq.Digital: 30 kHz to 141 kHz<br>HDMI: 30 kHz to 83 kHzVertical Freq.Digital: 56 Hz to 120 Hz<br>HDMI: 56 Hz to 61 HzInput FormDigital (HDCP, Separate Sync.)                                                                                                    |                               |  |
| Video Input                 | Signal Input DVI-D Connector (Digital)<br>19 pin HDMI Connector (Digital)<br>Input Form Digital, HDMI                                                                                                    |                               |  |
| Resolution                  | Max         VESA 1920 x 1080 @ 120 Hz           Recommend         VESA 1920 x 1080 @ 60 Hz (2D)           Recommend         1920 x 1080 @ 120 Hz (3D)                                                                                                    | VESA 1920 x 1080 @ 60 Hz (2D) |  |
| Plug&Play                   | DDC 2B (Digital, HDMI)                                                                                                    |                               |  |
| Power<br>Consumption        | On Mode         :         49 W (Typ.)           Sleep Mode         ≤         1.6 W (DVI-D / HDMI)           Off Mode         ≤         1 W                                                                                                    |                               |  |
| Dimensions<br>& Weight      | With Stand         Without Stand           Width         55.55 cm (21.87 inch)         55.55 cm (21.87 inch)           Height         41.92 cm (16.50 inch)         40.95 cm (16.12 inch)           Depth         20.60 cm (8.11 inch)         7.33 cm (2.88 inch)           Weight(excl. packing)         5.2 kg (11.46 lb) |                               |  |
| Tilt Range                  | -5° to 15°                                                                                                    |                               |  |
| Power Input                 | AC 100-240 V~ 50/60 Hz 0.8 A                                                                                                    |                               |  |
| Environmental<br>Conditions | Operating Conditions         Temperature       10 °C to 35 °C         Humidity       10 % to 80 % non-Condensing         Storage Conditions         Temperature       -20 °C to 60 °C         Humidity       5 % to 90 % non-Condensing                                                                                      |                               |  |
| Stand Base                  | Attached ( ), Detached ( O )                                                                                                    |                               |  |
| Power cord                  | Wall-outlet type                                                                                                    |                               |  |

#### NOTE

Information in this document is subject to change without notice.

| Dis  | play Modes (Resolution) | Horizontal Freq. (kHz) | Vertical Freq. (Hz) |
|------|-------------------------|------------------------|---------------------|
| 1    | 640 x 350               | 31.469                 | 70                  |
| 2    | 720 x 400               | 31.468                 | 70                  |
| 3    | 640 x 480               | 31.469                 | 60                  |
| 4    | 640 x 480               | 37.500                 | 75                  |
| 5    | 800 x 600               | 37.879                 | 60                  |
| 6    | 800 x 600               | 46.875                 | 75                  |
| 7    | 1024 x 768              | 48.363                 | 60                  |
| 8    | 1024 x 768              | 60.123                 | 75                  |
| 9    | 1152 x 864              | 67.500                 | 75                  |
| 10   | 1280 x 1024             | 63.981                 | 60                  |
| 11   | 1280 x 1024             | 79.976                 | 75                  |
| 12   | 1680 x 1050             | 64.674                 | 60                  |
| 13   | 1680 x 1050             | 65.290                 | 60                  |
| *14  | 1920 x 1080             | 67.500                 | 60                  |
| **15 | 1920 x 1080             | 113.721                | 100                 |
| **16 | 1920 x 1080             | 125.668                | 110                 |
| **17 | 1920 x 1080             | 137.860                | 120                 |

## Preset Modes (Resolution) - DVI-D(Digital) INPUT

\*Recommend Mode \*\*3D Mode output

## HDMI Vedio INPUT

| Disp | lay Modes (Resolution) | Horizontal Freq. (kHz) | Vertical Freq. (Hz) |
|------|------------------------|------------------------|---------------------|
| 1    | 480P                   | 31.50                  | 60                  |
| 2    | 576P                   | 31.25                  | 50                  |
| 3    | 720P                   | 37.50                  | 50                  |
| 4    | 720P                   | 45.00                  | 60                  |
| 5    | 1080i                  | 28.12                  | 50                  |
| 6    | 1080i                  | 33.75                  | 60                  |
| 7    | 1080P                  | 56.25                  | 50                  |
| 8    | 1080P                  | 67.50                  | 60                  |

## Indicator

| MODE                  | LED Color             |
|-----------------------|-----------------------|
| On Mode<br>Sleep Mode | Blue<br>Blue Blinking |
| Off Mode              | Off                   |

## Installing the Wall mount plate

# This monitor satisfies the specifications of the Wall mount plate or the interchange device.

**1.** Place the monitor face down on the soft cloth.

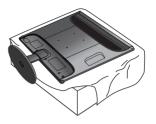

2. To disconnect the Stand Base from the Stand Body, unfold the screw handle and turn it to the left.

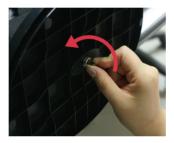

**3.** Pull out the Stand Base to remove.

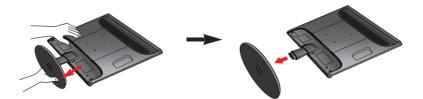

#### 4. Install the Wall mount plate.

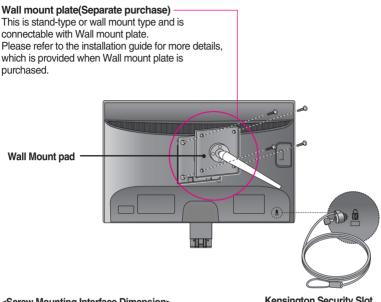

<Screw Mounting Interface Dimension> Hole spacing : 100 mm x 100 mm. Kensington Security Slot Connected to a locking cable that can be purchased separately at most computer stores.

#### NOTE

- VESA compatible only with respect to screw mounting interface dimensions and mounting screw specifications
- Please use VESA standard as below.
  - \* 784.8 mm and under (30.9 inch)
  - Wall Mount Pad Thickness : 2.6 mm
  - Screw : 4.0 mm x Pitch 0.7 mm x Length 10 mm
  - \* 787.4 mm and above (31.0 inch)
  - Please use VESA standard wall mount pad and screws.

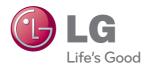

Make sure to read the Important Precautions before using the product.

Keep the User's Guide(CD) in an accessible place for furture reference.

The model and serial number of the SET is located on the back and one side of the SET. Record it below should you ever need service.

MODEL

SERIAL